# 札幌市入札参加資格申請システム 操作マニュアル

# 積算基準ダウンロード編

(01 共通編より抜粋)

# 目次

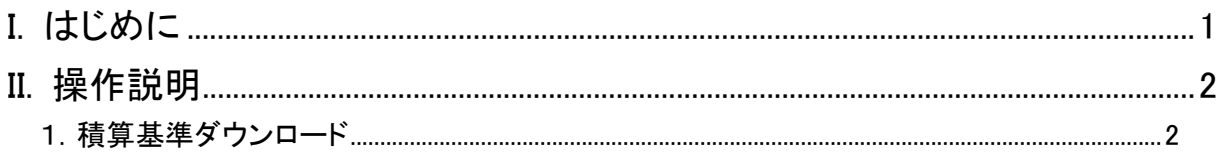

#### I.はじめに

本書では積算基準ファイルの取得方法について説明しています。

次の「入札参加資格申請の入口」の画面で、ログインを行ってから、次ページ以降の操作を行います。 本画面の操作に関する詳細は、操作マニュアル「01 共通編」をご覧ください。

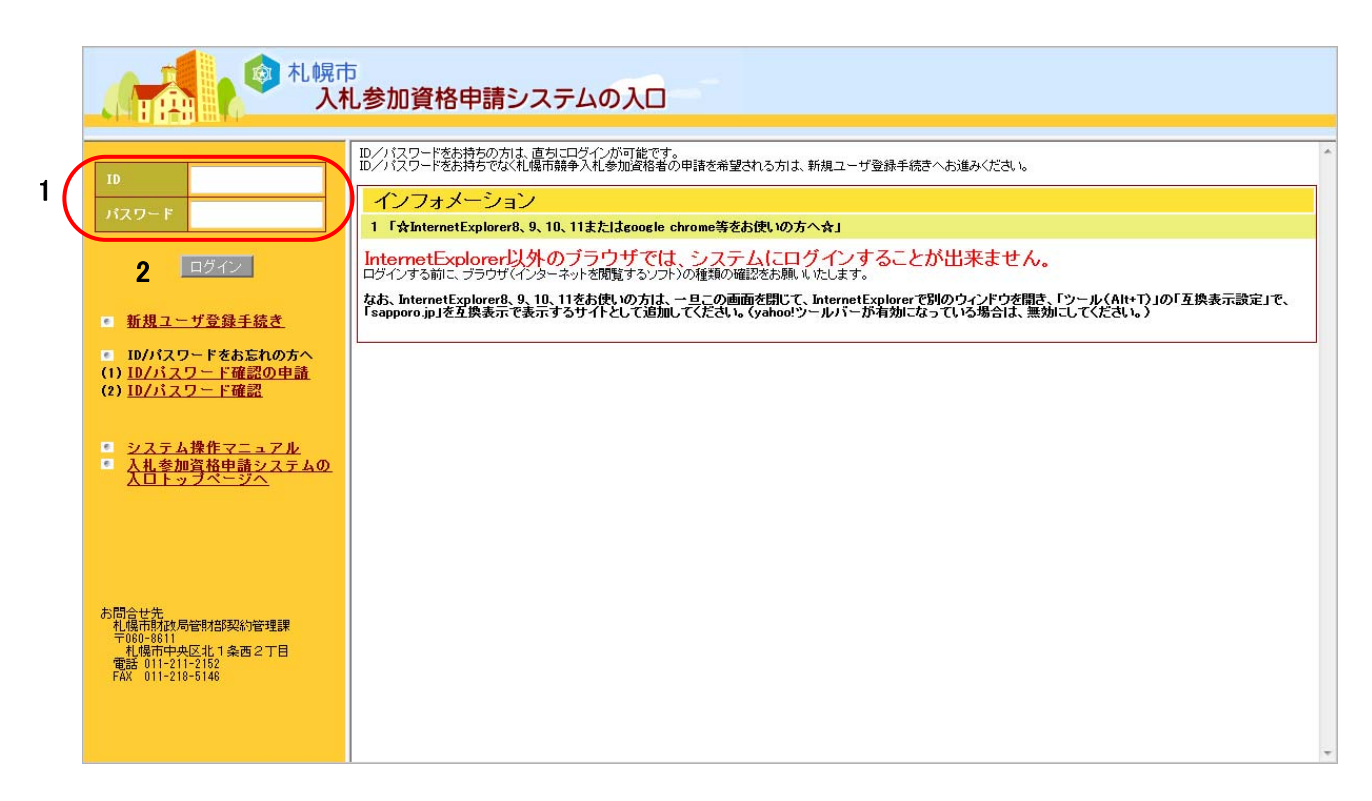

#### II.操作説明

#### 1.積算基準ダウンロード

本画面では積算基準ファイルをダウンロードできます。

(1)メニュー選択

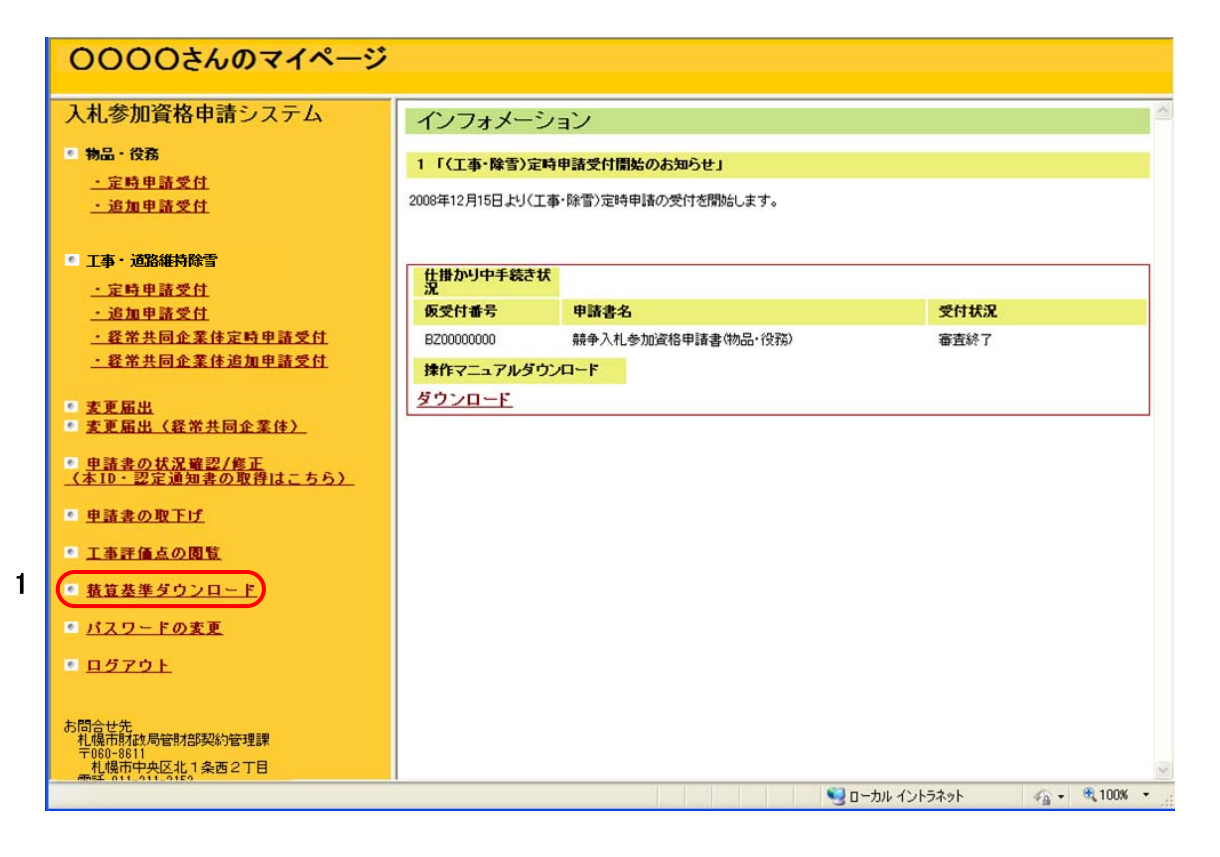

### 操作

① 積算基準ダウンロードを行う場合は、「1 積算基準ダウンロード」メニューをクリックし ます。クリック後、右エリアに「積算基準ダウンロード」画面が表示されます。

#### (2)積算基準ダウンロード

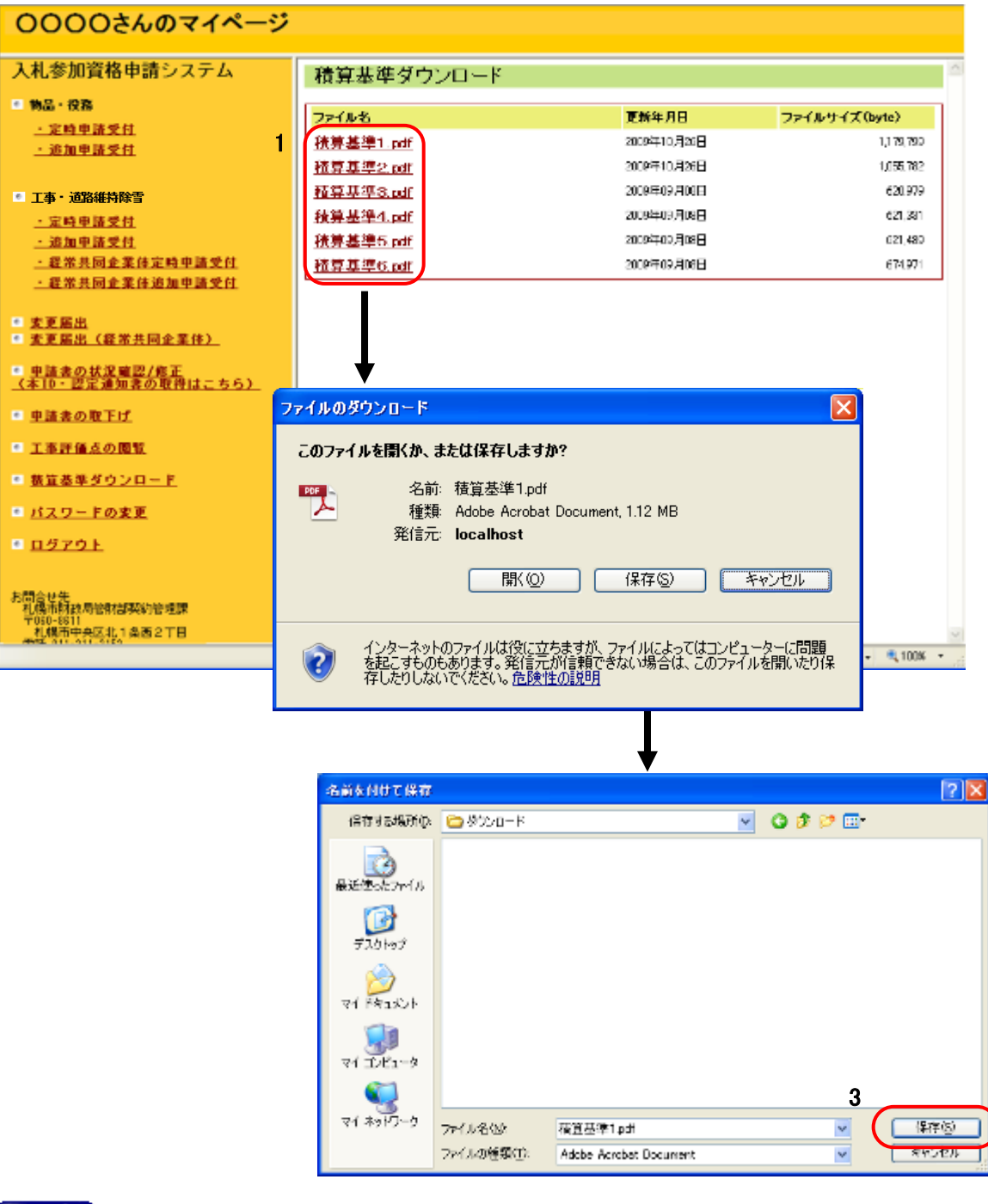

#### 操作

- ①ダウンロードする積算基準ファイルの「1 ファイル名」をクリックします。
- ②ファイルのダウンロード画面が表示されますので、「2 【保存】ボタン」をクリック します。
- ③ファイルの保存先を指定して、「3 【保存】ボタン」をクリックするとファイルがダ ウンロードされます。